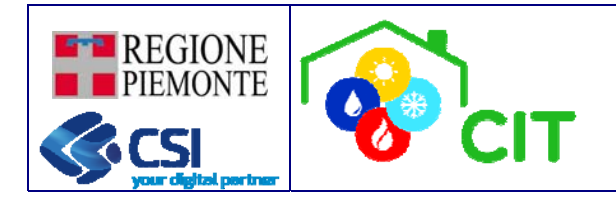

**Applicativo CIT – Catasto degli impianti termici** 

> **MANUALE UTENTE PA VERSIONE 4**

> > **Aggiornamento di Febbraio 2022**

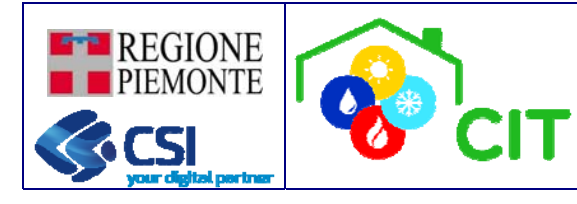

# **INDICE**

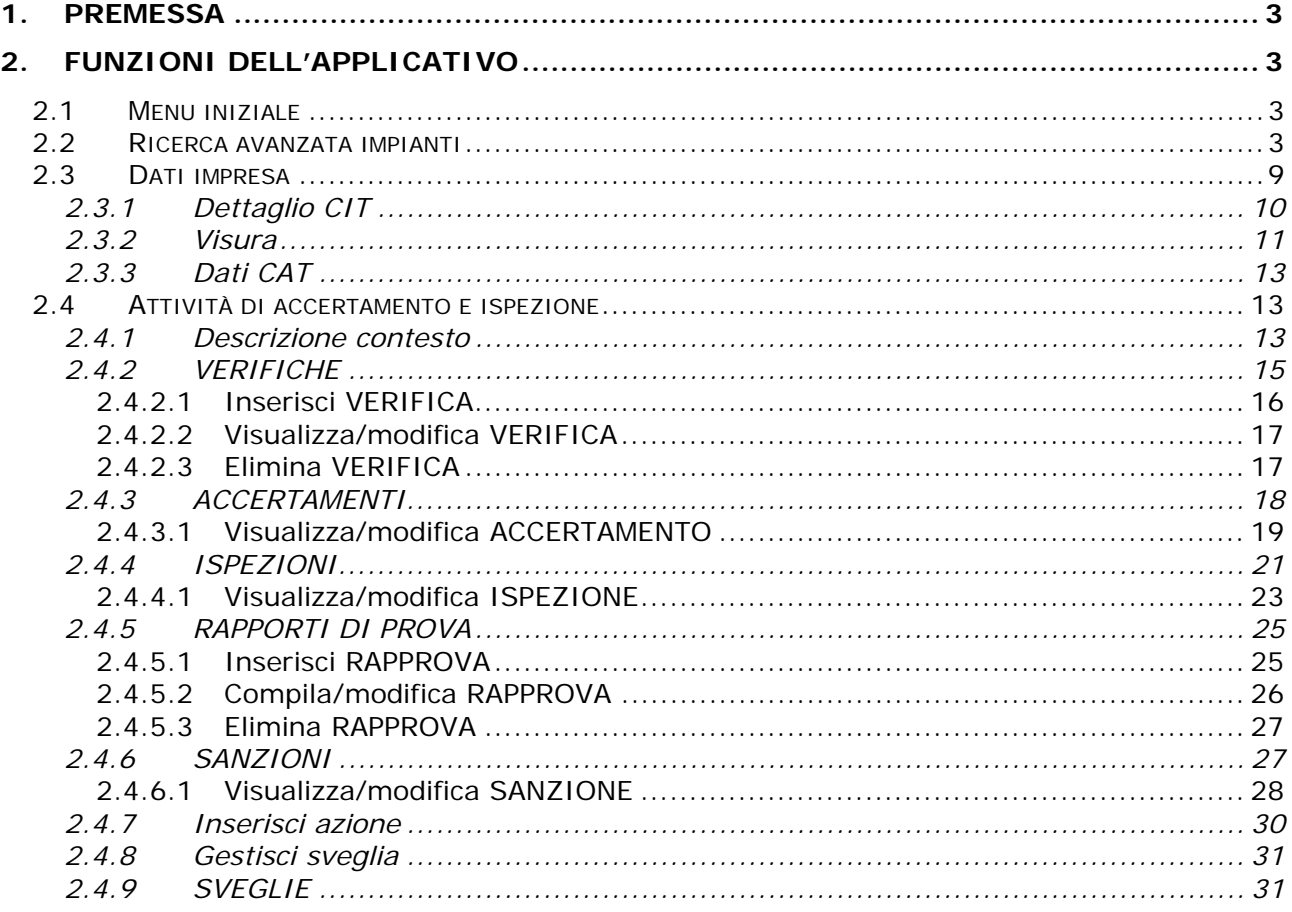

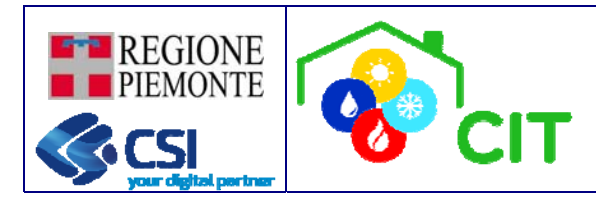

# **1. PREMESSA**

Il presente manuale ha la finalità di illustrare le sole funzionalità del CIT ad uso esclusivo della Pubblica Amministrazione

# **2. FUNZIONI DELL'APPLICATIVO**

# **2.1 Menu iniziale**

L'accesso alle diverse funzionalità messe a disposizione dal CIT è possibile attraverso un menù orizzontale (con tendine a scomparsa) posto nella parte alta dello schermo.

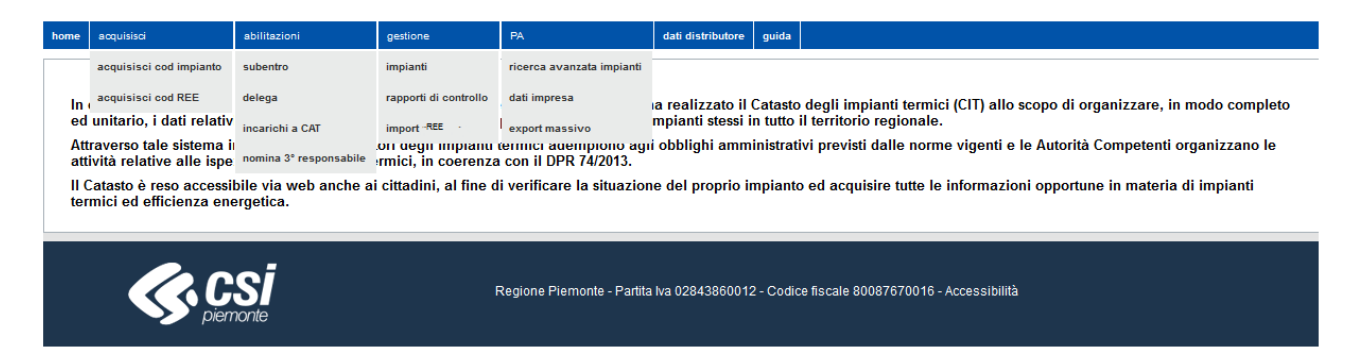

Attenzione: le varie funzioni rese disponibili variano in base al profilo dell'utente selezionato in fase di accesso.

Qui di seguito l'elenco delle funzionalità disponibili per la sola PA:

Ricerca avanzata impianti

Dati impresa

Verifiche

Accertamenti

Ispezioni

Sanzioni

Sveglie

#### **2.2 Ricerca avanzata impianti**

Questa funzione, disponibile per i soli ruoli di CONSULTATORE-VALIDATORE-ISPETTORE, permette di eseguire ricerche di maggior dettaglio su tutti gli impianti censiti sul CIT e consultare gli impianti attraverso una mappa geografica.

La consultazione della mappa avviene premendo il pulsante  $\mathbb{R}^n$  che apre su una nuova finestra il geoportale della Regione Piemonte da cui è possibile visualizzare la mappa degli impianti

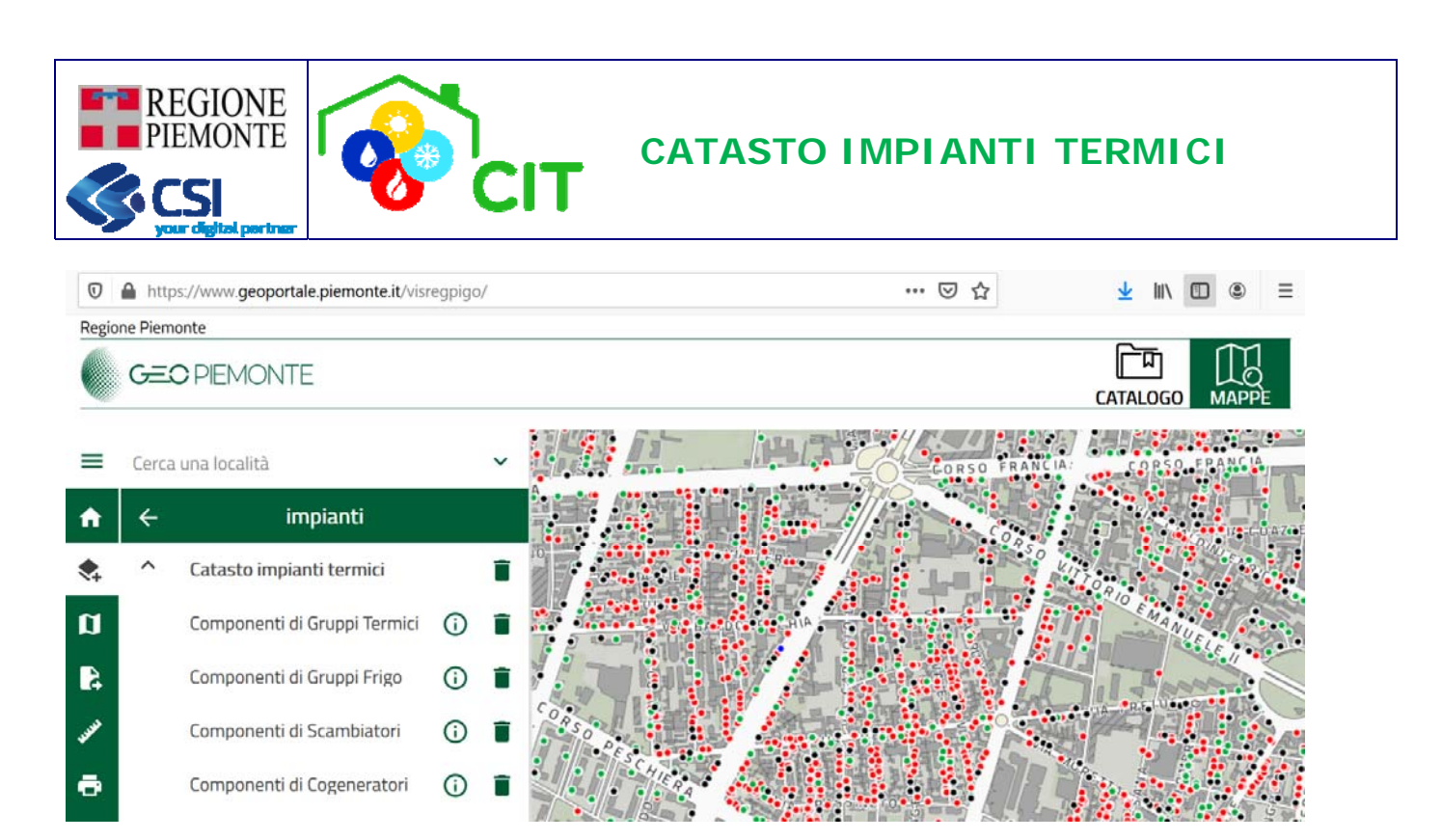

Per la ricerca di maggior dettaglio, invece, la videata presentata è divisa logicamente in due parti; nella parte alta (comune a tutti i tipi di ricerca) si possono immettere i criteri di ricerca relativi a:

- all'impianto  $\rightarrow$  dove è possibile filtrare su codice, ubicazione, riferimenti catastali, POD/PDR, fasce di potenza dell'impianto secondo quanto indicato nella scheda 1 del libretto
- sull'impresa associata all'impianto con un legame di tipo MANUTENTORE o INSTALLATORE
- informazioni generiche relative ai rapporti di controllo

Nella parte bassa è necessario individuare una unica tematica su cui eseguire filtri di maggiore dettaglio:

- tutte le componenti dichiarate sul libretto d'impianto (scheda 4, 5, 6, 8, 9, 10)
- rapporti di controllo
- nomina/revoca terzo responsabile

Tutti i parametri impostati vengono legati tra loro in AND logico

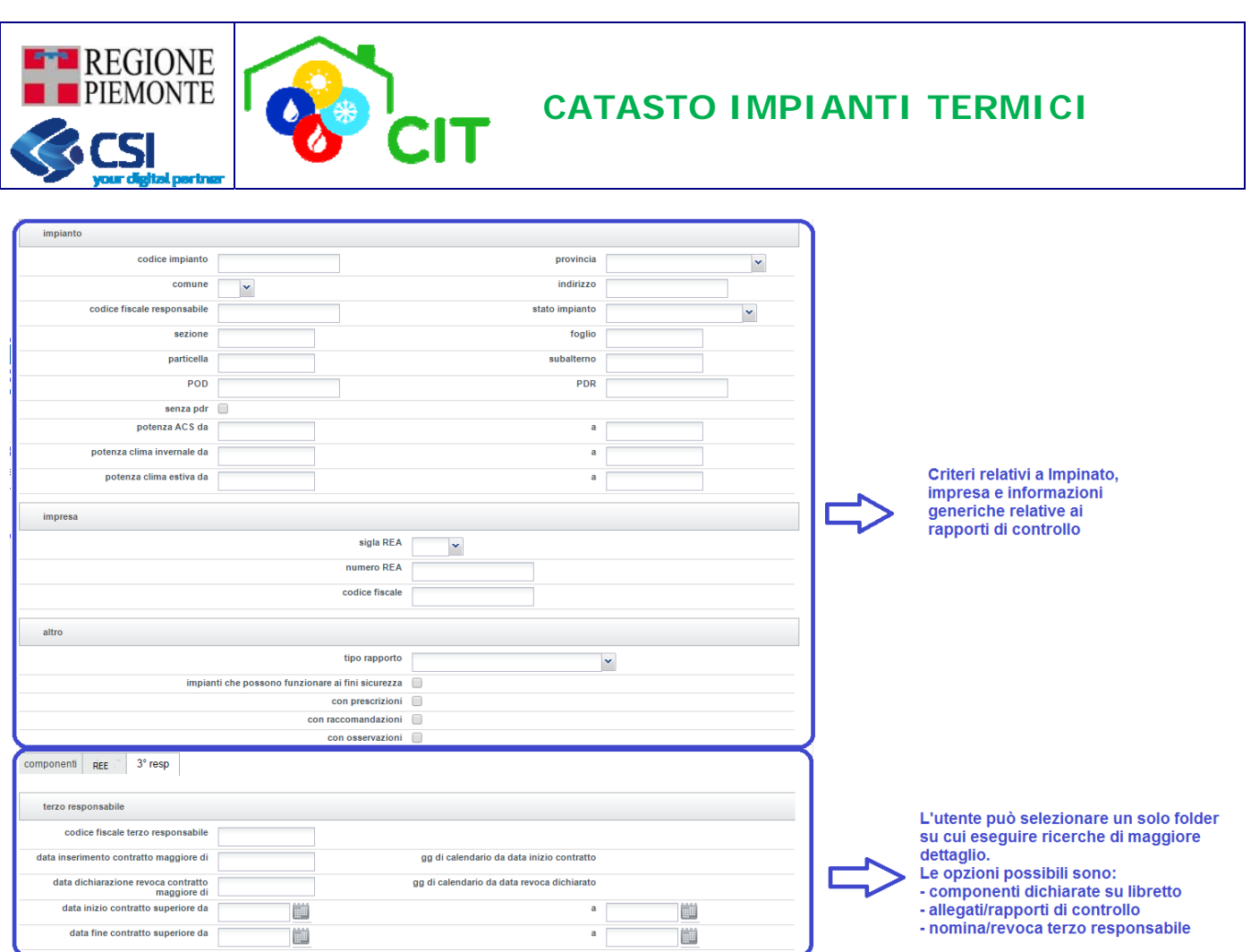

ı

annulla

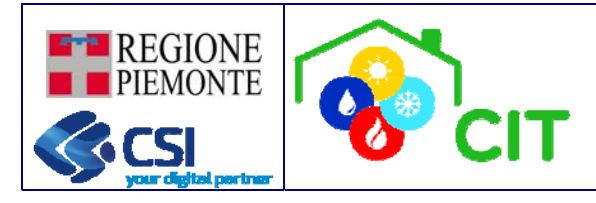

# Qui di seguito le tre pagine di ricerca:

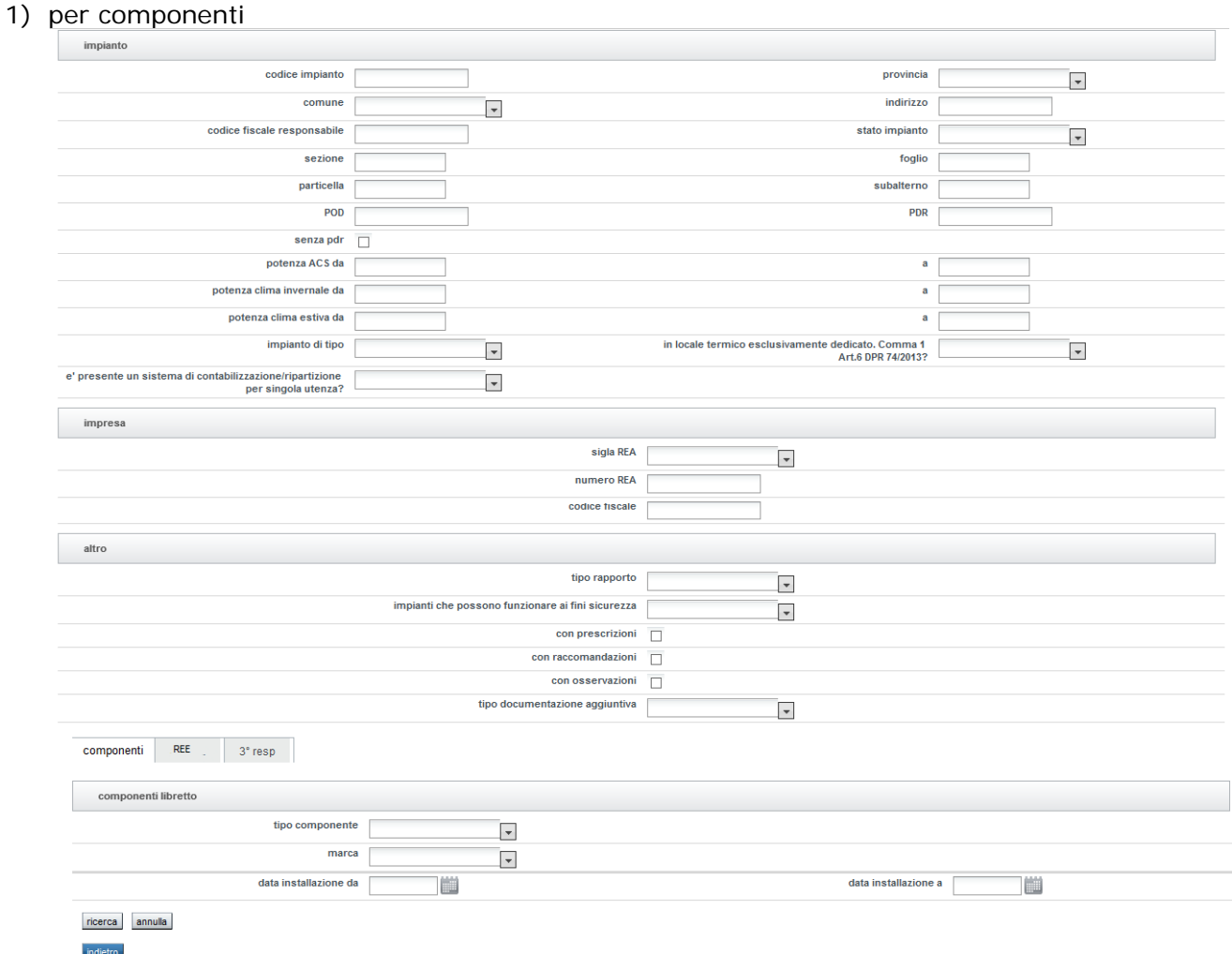

Attenzione: nel caso si scelga un componente presente nella scheda 4 del libretto è possibile definire anche il tipo combustibile e la fascia di potenza

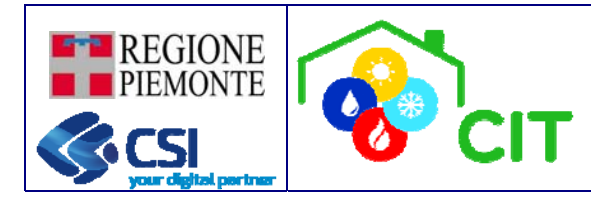

# 2) per rapporti di controllo

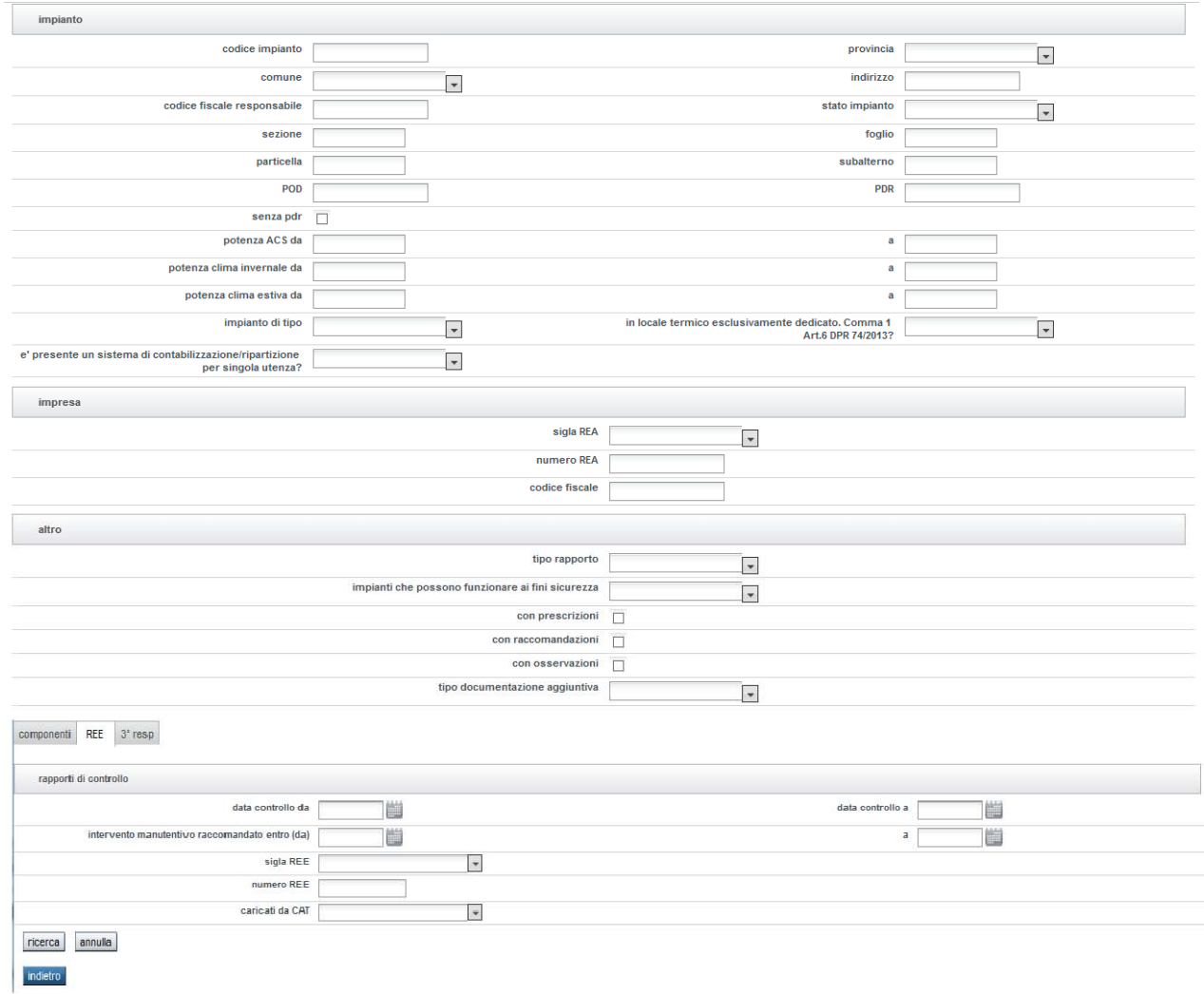

![](_page_7_Picture_0.jpeg)

# 3) per nomina/revoca terzo responsabile

![](_page_7_Picture_26.jpeg)

![](_page_8_Picture_0.jpeg)

### **2.3 Dati impresa**

Questa funzione, disponibile per la sola Pubblica Amministrazione, permette consultazione ed eventuale modifica dei dati relativi alle imprese presenti sul CIT.

Selezionando la voce **Dati impresa** si visualizza la pagina di ricerca dove è possibile indicare più criteri che verranno applicati in modalità AND (ovvero saranno presentati i dati che soddisfano tutti i criteri immessi) .

![](_page_8_Picture_51.jpeg)

Dopo aver indicato i criteri di ricerca desiderati premere il pulsante **CERCA**.

In fondo alla pagina viene presentato l'elenco delle imprese del CIT che rispondono ai criteri di ricerca impostati.

![](_page_9_Picture_0.jpeg)

# **CATASTO IMPIANTI TERMICI**

![](_page_9_Picture_89.jpeg)

Da questa finestra, selezionando una delle voci in elenco, è possibile:

- Visualizzare le informazioni di dettaglio salvate sul CIT
- Eseguire una "Visura" dell'impresa selezionata sui dati INFOCAMERE Regione Piemonte
- Eseguire una verifica sull'operato dei CAT

#### *2.3.1 Dettaglio CIT*

Permette di visualizzare ed eventualmente modificare i dati di dettaglio delle imprese censite sul CIT.

Le uniche informazioni che non è possibile modificare sono:

- Codice REA
- Codice fiscale o partita IVA
- Stato dell'impresa solo se in stato CESSATO o RADIATO
- Data cessazione che viene valorizzata dal sistema ponendola uguale alla data variazione stato impresa nel caso di passaggio dello stato dell'impresa in CESSATO
- La check box dei CAT in quanto voce caricata da back office

![](_page_10_Picture_76.jpeg)

![](_page_10_Picture_77.jpeg)

L'impresa selezionata può assumere uno dei seguenti stati:

- 1. ATTIVO  $\rightarrow$  l'impresa può operare liberamente sul sistema
- 2. CESSATO  $\rightarrow$  l'impresa ha cessato l'attività e, in caso di ruolo MANUTENTORE/INSTALLATORE, non è possibile redigere rapporti di controllo aventi data controllo precedente alla data di cessazione della medesima
- 3. SOSPESO → l'impresa è stata sospesa e non può più operare sul sistema. L'impresa in stato SOSPESO può essere riportata in stato ATTIVO dalla pubblica amministrazione
- 4. RADIATO  $\rightarrow$  impresa è stata radiata e non può più operare sul CIT

#### *2.3.2 Visura*

Permette di eseguire una "Visura" dell'impresa selezionata sui dati INFOCAMERE Regione Piemonte

![](_page_11_Picture_0.jpeg)

# **CATASTO IMPIANTI TERMICI**

![](_page_11_Picture_19.jpeg)

![](_page_12_Picture_0.jpeg)

# *2.3.3 Dati CAT*

Permette di visualizzare:

- l'elenco delle ditte che hanno un incarico attivo nei confronti del CAT selezionato in elenco
- Numero totale dei rapporti di controllo inviati dal CAT per conto delle imprese che gli hanno attribuito la nomina

![](_page_12_Picture_141.jpeg)

# **2.4 Attività di accertamento e ispezione**

#### *2.4.1 Descrizione contesto*

Il VALIDATORE ha il compito di effettuare accertamenti documentali e avviare eventuali ispezioni necessarie all'osservanza delle norme relative al contenimento dei consumi di energia nell'esercizio e manutenzione degli impianti termici. Per fare questo utilizzano il CIT (Catasto Impianti Termici) per:

- eseguire accertamenti di tipo documentale su quanto caricato dai MANUTENTORI/INSTALLATORI
- attivare ISPEZIONI sul campo

Le ISPEZIONI sul campo vengono eseguite da personale tecnico specializzato; la Regione Piemonte ha individuato ARPA come ente erogatore delle attività di ISPEZIONE sul campo.

Dalla normativa, si evidenziano le seguenti entità che devono essere gestire dal CIT:

- ACCERTAMENTO: accertamento di tipo documentale sull'intero impianto a carico del ruolo VALIDATORE
- ISPEZIONE: ispezione sul campo, attivata dall'ISPETTORE o dal VALIDATORE a seguito di un accertamento documentale, viene eseguita dal ruolo ISPETTORE
- SANZIONE: eventuale sanzione per inadempienze che può scaturire a seguito o di un ACCERTAMENTO oppure a seguito di una ISPEZIONE

Per facilitare la gestione del flusso operativo, a livello del CIT, oltre alle entità appena descritte viene introdotta anche la VERIFICA (di cui non si trova riscontro normativo) che permette al VALIDATORE e all'ISPETTORE di tenere traccia dei controlli documentali eseguiti non per forza sull'intero impianto ma anche solo su una parte, esempio:

Singolo Rapporto Efficienza Energetica (REE)

![](_page_13_Picture_0.jpeg)

- Relazione esimente per l'obbligo su impianti centralizzati di dotarsi di valvole e sistemi di contabilizzazione
- Impianti non censiti sul CIT attraverso i dati forniti dai distributori di carburante
- Etc…

Quindi, alla base di ogni ACCERTAMENTO o ISPEZIONE c'è sempre una VERIFICA eseguita dal VALIDATORE o dall'ISPETTORE.

La VERIFICA può essere attivata o sull'intero impianto o solo una parte di questo.

Alla VERIFICA deve quindi essere attribuita una delle seguenti tipologie:

- **Impianto**: questo tipo di verifica, eseguita sull'intero impianto, quasi sicuramente darà seguito ad un ACCERTAMENTO oppure una ISPEZIONE
- **Rapporto Efficienza Energetica (REE)**: questo tipo di verifica, eseguita sull'impianto in forma parziale, tiene traccia dei REE su cui i VALIDATORI hanno eseguito un controllo del contenuto
- **Relazione Esimente**: questo tipo di verifica, eseguita sull'impianto in forma parziale, tiene traccia delle relazioni esimenti su cui i VALIDATORI hanno eseguito un controllo del contenuto
- Dato distributore: questo tipo di verifica viene tracciata nell'ambito dei controlli eseguiti (tramite incrocio dei dati forniti dai distributori di carburante ed i dati presenti sul CIT) per fare emergere impianti termici mai entrati nel Catasto Impianti Termici della Regione Piemonte
- **Segnalazione**: questo tipo di verifica serve per tracciare ACCERTAMENTI o ISPEZIONI eseguite a seguito di richiesta/segnalazione da parte di utenti esterni pervenuta agli uffici della PA
- **Decadenza 3 Responsabile**: questo tipo di verifica viene generata in automatico dal sistema CIT ogni volta che il 3 RESPONSABILE dichiara una CESSAZIONE terza responsabilità per DECADENZA.
- **Altro**: quando nessuna delle precedenti tipologie risponde al caso specifico

La VERIFICA non ha durata temporale e ne viene tracciata solo la data di creazione che deve corrispondere con la data di "esecuzione" della verifica stessa

La VERIFICA può avere esito POSITIVO nel caso in cui non vengano riscontrate incoerenze/inesattezze oppure non si evidenzi un possibile mancato rispetto della norma oppure non si evidenzi un possibile rischio per la sicurezza. Invece, nel caso venga rilevata una delle precedenti condizioni (incoerenze/inesattezze, rispetto norma, rischio sicurezza), diventa necessario attivare un ACCERTAMENTO oppure una ISPEZIONE secondo quanto specificato dalla norma.

## ACCERTAMENTI ed ISPEZIONI:

- hanno una durata temporale quindi è necessario indicare la data di inizio e la data di fine in fase di conclusione dei medesimi
- essendo eseguiti sull'impianto, è necessario indicarne (almeno in fase di chiusura) il codice impianto
- possono far scattare il processo sanzionatorio (SANZIONI)

Nel corso di un ACCERTAMENTO documentale può rendersi necessaria l'apertura di una o più **ISPEZIONI** 

![](_page_14_Picture_0.jpeg)

A ciascuna delle entità fin ora individuate (VERIFICA/ ACCERTAMENTO/ ISPEZIONE/ SANZIONE) vengono associate:

- elenco di AZIONI: che permettono di tenere traccia di tutte le azioni e le operazioni che avvengono nel flusso di vita temporale dell'entità.

Es. Inviata notifica al responsabile impianto con numero protocollo xxx

Es2. Ricevuta comunicazione del responsabile impianto …

A ciascuna azione tracciata è anche possibile allegare un documento PDF o un'immagine

- SVEGLIA: che permette per esempio di essere avvisati decorsi i tempi massimi normativi di adempienza di una prescrizione. Sono gestite (impostate/eliminate) manualmente dall'utente loggato e vengono notificate attraverso una pagina web al momento dell'accesso al CIT.

#### *2.4.2 VERIFICHE*

Funzione disponibile per VALIDATORI, ISPETTORI, CONSULTATORI (in sola consultazione) e SUPER; permette di ricercare una VERIFICA all'interno dell'archivio e se non presente procedere con la creazione di una nuova.

Non ci sono filtri imposti dall'applicativo per esempio su territorio di competenza etc. (tutti vedono tutto).

![](_page_14_Picture_111.jpeg)

Se l'utente loggato ha il ruolo di VALIDATORE o ISPETTORE viene impostato come assegnatario sui parametri di ricerca; questo parametro può tuttavia essere cancellato se non corrisponde ai parametri di ricerca desiderati.

E' anche possibile eseguire una ricerca sulle VERIFICHE create in automatico dal sistema in caso di "Decadenza di terza responsabilità" selezionando la voce "**create dal sistema**" e cancellando l'assegnatario se valorizzato

Selezionando il pulsante **RICERCA/INSERIMENTO** viene eseguita la ricerca e vengono presentati i risultati in base ai criteri impostati

![](_page_15_Picture_0.jpeg)

![](_page_15_Picture_112.jpeg)

# 2.4.2.1 Inserisci VERIFICA

Il pulsante **INSERISCI** permette di caricare sul CIT una nuova VERIFICA

![](_page_15_Picture_113.jpeg)

Le VERIFICHE possono essere eseguite su:

- **Impianto**: questo tipo di verifica, eseguita sull'intero impianto, quasi sicuramente darà seguito ad un ACCERTAMENTO oppure una ISPEZIONE
- Rapporto Efficienza Energetica (REE): questo tipo di verifica, eseguita sull'impianto in forma parziale, tiene traccia dei REE su cui i VALIDATORI hanno eseguito un controllo del contenuto
- **Relazione Esimente**: questo tipo di verifica, eseguita sull'impianto in forma parziale, tiene traccia delle relazioni esimenti su cui i VALIDATORI hanno eseguito un controllo del contenuto
- **Dato distributore**: questo tipo di verifica viene tracciata nell'ambito dei controlli eseguiti (tramite incrocio dei dati forniti dai distributori di carburante ed i dati presenti sul CIT) per fare emergere impianti termici mai entrati nel Catasto Impianti Termici della Regione Piemonte
- Segnalazione: questo tipo di verifica serve per tracciare ACCERTAMENTI o ISPEZIONI eseguite a seguito di richiesta/segnalazione da parte di utenti esterni pervenuta agli uffici della PA
- Decadenza 3 Responsabile: questo tipo di verifica viene generata in automatico dal sistema CIT ogni volta che il 3 RESPONSABILE dichiara una CESSAZIONE terza responsabilità per DECADENZA.

![](_page_16_Picture_0.jpeg)

- **Altro**: quando nessuna delle precedenti tipologie risponde al caso specifico

In base al tipo di verifica è obbligatorio indicare il codice impianto oppure il codice REE oppure l'id dato distributore.

Selezionando il pulsante **SALVA** la VERIFICA viene tracciata sul CIT e le viene attribuito un identificativo univoco

# 2.4.2.2 Visualizza/modifica VERIFICA

Il pulsante **VISUALIZZA/MODIFICA** permette entrare nel dettaglio della VERIFICA.

![](_page_16_Picture_114.jpeg)

Le operazioni possibili (solo per utenti non in consultazione) sono gestite tramite tasti funzione:

- INSERISCI AZIONE: permette di associare nuove azioni svolte (ed allegare eventuale documento) alla verifica che stiamo visualizzando
- GESTISCI SVEGLIA: permette di inserire, modifica o eliminare una sveglia impostata sulla verifica che si sta visualizzando
- AVVIA ACCERTAMENTO. Permette di creare un ACCERTAMENTO associato alla VERIFICA che si sta visualizzando
- VISUALIZZA ACCERTAMENTO. Visibile solo se c'è un ACCERTAMENTO associato
- AVVIA ISPEZIONE. Permette di creare una ISPEZIONE associata alla VERIFICA che si sta visualizzando
- VISUALIZZA ISPEZIONE. Visibile solo se c'è una ispezione associata

2.4.2.3 Elimina VERIFICA

![](_page_17_Picture_0.jpeg)

Il pulsante **ELIMINA** permette di eliminare una VERIFICA inserita per errore.

L'operazione è possibile fintanto che non esiste un'azione, un accertamento o un'ispezione associata alla verifica stessa.

# *2.4.3 ACCERTAMENTI*

Funzione disponibile per VALIDATORI, ISPETTORI (in sola consultazione), CONSULTATORI (in sola consultazione) e SUPER; permette di ricercare un ACCETAMENTO all'interno dell'archivio. In base al territorio di competenza (visibile in accesso al sistema nella videata di scelta del ruolo), l'applicativo attiva i filtri su provincia e comune di competenza.

Es. Videata con visibilità su intera regione

![](_page_17_Picture_65.jpeg)

# Es. Videata con visibilità su un comune di competenza

![](_page_17_Picture_66.jpeg)

Se l'utente loggato ha il ruolo di VALIDATORE viene impostato come assegnatario sui parametri di ricerca; questo parametro può tuttavia essere cancellato se non corrisponde ai parametri di ricerca desiderati.

![](_page_18_Picture_0.jpeg)

E' anche possibile eseguire una ricerca sugli ACCERTAMENTI creati in automatico dal sistema in caso di "Decadenza di terza responsabilità" e non ancora presi in carico da alcun VALIDATORE, selezionando la voce "**non assegnato**" e cancellando l'assegnatario se valorizzato. Selezionando il pulsante **RICERCA** viene eseguita la ricerca e vengono presentati i risultati in base ai criteri impostati.

ATTENZIONE: la creazione di un ACCERTAMENTO è possibile solo dalla videata di dettaglio delle VERIFICHE

![](_page_18_Picture_121.jpeg)

# 2.4.3.1 Visualizza/modifica ACCERTAMENTO

Il pulsante **VISUALIZZA/MODIFICA** permette entrare nel dettaglio di un ACCERTAMENTO. L'accertamento ha una durata temporale e può assumere i seguenti stati:

- IN CORSO (attribuito al momento della creazione di un nuovo ACCERTAMENTO)
- **CONCLUSO**
- **ANNULLATO**

gestibili solo attraverso i tasti funzione (**CONCLUDI ACCERTAMENTO** e **ANNULLA ACCERTAMENTO**).

E' obbligatorio indicare il tipo di anomalia per cui si è aperto un ACCERTAMENTO ed i valori possibili sono: - Pericolo immediato

- Mancato rispetto norma
- Difformità
- **Nessuna**

questa informazione può essere modificata più volte fintanto che lo stato dell'ACCERTAMENTO è IN **CORSO** 

![](_page_19_Picture_0.jpeg)

![](_page_19_Picture_106.jpeg)

Le operazioni possibili (solo per utenti non in consultazione) sono gestite tramite tasti funzione:

- INSERISCI AZIONE: permette di associare nuove azioni svolte (ed allegare eventuale documento) alla verifica che stiamo visualizzando
- GESTISCI SVEGLIA: permette di inserire, modifica o eliminare una sveglia impostata sulla verifica che si sta visualizzando
- VISUALIZZA VERIFICA: permette di tornare al dettaglio della VERIFICA da cui è stato creato l'ACCERTAMENTO
- AVVIA ISPEZIONE: permette di creare una ISPEZIONE associata all'ACCERTAMENTO che si sta visualizzando (Attenzione: possono essere associate più ISPEZIONI al medesimo ACCERTAMENTO)
- VISUALIZZA ISPEZIONE: visibile solo se c'è una ISPEZIONE associata
- AVVIA SANZIONE: permette di creare una SANZIONE associata all'ACCERTAMENTO che si sta visualizzando (Attenzione: possono essere associate più SANZIONI al medesimo ACCERTAMENTO)
- VISUALIZZA SANZIONE: visibile solo se c'è una SANZIONE associata
- CONCLUDI ACCERTAMENTO: permette di concludere un accertamento modificandone lo STATO; richiede di indicare il tipo di conclusione (POSITIVA/NEGATIVA) e come data conclusione imposta la data corrente. A conclusione dell'accertamento deve essere indicato il codice impianto se non presente; viene sbloccata la nomina 3R se l'ACCERTAMENTO in questione risulta legato ad una VERIFICA di tipo "Decadenza 3R". Alla conclusione dell'accertamento il VALIDATORE può indicare se si tratta di un

![](_page_20_Picture_0.jpeg)

# **CATASTO IMPIANTI TERMICI**

ACCERTAMENTO documentale che sostituisce l'ISPEZIONE selezionando la voce **si tratta di ACCERTAMENTO sostitutivo dell'ispezione (attenzione: se flaggato verra' riportato nella scheda 13 del libretto)**; tale scelta comporta una creazione in automatico di una ISPEZIONE di tipo DOCUMENTALE riportata all'interno della scheda 13 del libretto

- ANNULLA ACCERTAMENTO: permette di annullare un accertamento modificandone lo STATO; è possibile annullare un accertamento solo se non c'è ispezione/sanzione associata o nel caso sia presente, anche l'ispezione/sanzione sia in stato annullato. E' importante tracciare su "azioni svolte" data e motivo annullamento
- SBLOCCA NOMINA 3R: permette di sbloccare le nomine di terza responsabilità nel caso l'ACCERTAMENTO in questione sia stato creato in modalità automatica a seguito di una decadenza della terza responsabilità
- ASSEGNA A: permette di assegnare o modificare l'assegnatario dell'ACCERTAMENTO in questione
- ASSOCIA CODICE IMPIANTO: permette di indicare il codice impianto anche nei casi di ACCERTAMENTI aperti per esempio su Segnalazione o su tutti i casi in cui in codice impianto non è noto già in fase di VERIFICA

# *2.4.4 ISPEZIONI*

Funzione disponibile per VALIDATORI (in sola consultazione), ISPETTORI, CONSULTATORI (in sola consultazione) e SUPER; permette di ricercare una ISPEZIONE all'interno dell'archivio. In base al territorio di competenza (visibile in accesso al sistema nella videata di scelta del ruolo), l'applicativo attiva i filtri su provincia e comune di competenza.

Es. Videata con visibilità su intera regione

![](_page_20_Picture_109.jpeg)

Es. Videata con visibilità su una provincia di competenza

![](_page_21_Picture_0.jpeg)

![](_page_21_Picture_51.jpeg)

Se l'utente loggato ha il ruolo di ISPETTORE viene impostato come assegnatario sui parametri di ricerca; questo parametro può tuttavia essere cancellato se non corrisponde ai parametri di ricerca desiderati.

E' anche possibile eseguire una ricerca sulle ISPEZIONI create dai VALIDATORI ma non ancora prese in carico da nessun ISPETTORE selezionando la voce "**non assegnato**" e cancellando l'assegnatario se valorizzato.

Selezionando il pulsante **RICERCA** viene eseguita la ricerca e vengono presentati i risultati in base ai criteri impostati.

ATTENZIONE: la creazione di una ISPEZIONE è possibile solo dalla videata di dettaglio delle VERIFICHE oppure degli ACCERTAMENTI

![](_page_22_Picture_0.jpeg)

![](_page_22_Picture_59.jpeg)

# 2.4.4.1 Visualizza/modifica ISPEZIONE

Il pulsante **VISUALIZZA/MODIFICA** permette entrare nel dettaglio di una ISPEZIONE. L'ispezione ha una durata temporale e può assumere i seguenti stati:

- BOZZA (attribuito al momento della creazione di una nuova ISPEZIONE)
- **CONSOLIDATO**
- **ANNULLATO**

gestibili solo attraverso i tasti funzione (**CONCLUDI ISPEZIONE** e **ANNULLA ISPEZIONE**).

![](_page_23_Picture_0.jpeg)

![](_page_23_Picture_87.jpeg)

Le operazioni possibili (solo per utenti non in consultazione) sono gestite tramite tasti funzione:

- INSERISCI AZIONE: permette di associare nuove azioni svolte (ed allegare eventuale documento) alla verifica che stiamo visualizzando
- GESTISCI SVEGLIA: permette di inserire, modifica o eliminare una sveglia impostata sulla verifica che si sta visualizzando
- VISUALIZZA VERIFICA: permette di tornare al dettaglio della VERIFICA da cui è stata creata l'ISPEZIONE (visibile solo se l'ISPEZIONE è stata creata direttamente da un VERIFICA)
- VISUALIZZA ACCERTAMENTO: permette di tornare al dettaglio dell'ACCERTAMENTO da cui è stata creata l'ISPEZIONE (visibile solo se l'ISPEZIONE è stata creata direttamente da un ACCERTAMENTO)
- CONCLUDI ISPEZIONE: permette di concludere una ISPEZIONE modificandone lo STATO; richiede di indicare l'ente competente, il tipo di conclusione (POSITIVA/NEGATIVA) e come data conclusione imposta la data corrente. La conclusione dell'ISPEZIONE comporta la pubblicazione anche per l'utente finale dell'ISPEZIONE stessa all'interno della scheda 13 del libretto.

Attenzione: le note verranno riportate nella scheda 13 del libretto.

![](_page_24_Picture_0.jpeg)

- ANNULLA ISPEZIONE: permette di annullare una ISPEZIONE modificandone lo STATO; è possibile annullare una ispezione solo se non ci sono SANZIONI associate o nel caso siano presenti, anche le sanzioni siano in stato annullato. E' importante tracciare su "azioni svolte" data e motivo annullamento

**CATASTO IMPIANTI TERMICI**

- ASSEGNA A: permette di assegnare o modificare l'assegnatario dell'ISPEZIONE in questione
- ASSOCIA CODICE IMPIANTO: permette di indicare il codice impianto anche nei casi di ISPEZIONI aperte per esempio su Segnalazione o su tutti i casi in cui in codice impianto non è noto già in fase di VERIFICA/ACCERTAMENTO
- AVVIA SANZIONE: permette di creare una SANZIONE associata all'ISPEZIONE che si sta visualizzando (Attenzione: possono essere create più SANZIONI alla medesima ISPEZIONE)
- VISUALIZZA SANZIONE: visibile solo se c'è una SANZIONE associata
- INSERISCI RAPPROVA: permette di compilare on-line un nuovo Rapporto di Prova o di eseguire l'upload del PDF di un rapporto di Prova compilato in maniera cartacea

### *2.4.5 RAPPORTI DI PROVA*

#### 2.4.5.1 Inserisci RAPPROVA

La creazione di un Rapporto di Prova comporta l'indicazione di alcune informazioni di base quali:

- la data in cui ci si è eseguita materialmente l'ispezione di controllo
- l'ora
- il tipo di rapporto di prova (Se su gruppi termici oppure su macchine frigorifere)

![](_page_24_Picture_123.jpeg)

al **cerca** è necessario selezionare le apparecchature su cui è stato eseguito il controllo ispettivo

![](_page_25_Picture_0.jpeg)

![](_page_25_Picture_104.jpeg)

Solo a questo punto è possibile scegliere se:

- **1)** compilare on line il Rapporto di Prova; in questo caso, selezionando il pulsante **rapprova web,** il sistema porterà il compilatore in una pagina di dettaglio in cui è possibile valorizzare tutte le informazioni richieste dal rapporto stesso
- 2) eseguire l'upload della scansione PDF del Rapporto di Prova compilato in modalità cartacea; in questo caso selezionare il pulsante **upload scansione** eseguire l'upload del file. A caricamento concluso il raporto di prova risulterà in stato INVIATO e non sarà necessario integrare ulteriori dati

# 2.4.5.2 Compila/modifica RAPPROVA

Una volta creato un Rapporto di Prova in stato BOZZA è possibile compilarlo e modificarlo in tutte le sue parti.

La navigabilità tra le sezioni avviene mediante un tree view posto sulla sinistra del video Selezionando una delle singole voci di dettaglio del tree view è possibile accedere al dettaglio della sezione (sulla destra del video)

![](_page_25_Picture_105.jpeg)

La videata viene quindi logicamente divisa in 3 parti:

- Attraverso il "Tree view" è possibile muoversi tra le varie sezioni del Rapporto di prova il cui dettaglio viene presentato nel "Dettaglio sezione"
- Attraverso le "Funzioni Rapporto Prova" è possibile: consolidare il Rapporto di Prova, visualizzare una bozza del Rapporto di Prova ricavato dalla lettura dei dati fin ora salvati sul CIT

L'accesso avviene sempre sulla Sezione Dati generali del Rapporto di Prova.

![](_page_26_Picture_0.jpeg)

Per facilitare la comprensione dell'informazione da caricare, in tutte le videate vengono riportati:

- dati riassuntivi
- riferimenti ai paragrafi del Rapporto di Prova
- pulsante su sfondo grigio per il salvataggio dei dati presenti sulla pagina in visualizzazione (se non si esegue il salvataggio i dati vengono persi.)
- pulsante su sfondo blu che permette di uscire dalla funzione di compilazione del Rapporto di Prova
- i campi obbligatori sono contrassegnati dall'asterisco (\*)

Attenzione: alcune parti del Rapporto di Prova sono precompilate e non modificabili

Eventuali modifiche al documento, possibili fin tanto che il medesimo documento è in stato BOZZA, possono essere fatte con il pulsante **MODIFICA RAPPROVA** che riapre le pagine su cui è possibile compilare le varie sezioni del documento.

Il consolidamento del Rapporto di Prova (pulsante **CONSOLIDA RAPPROVA**) permette di congelare il documento non permettono ulteriori modifiche al medesimo; indipendentemente dallo stato del Rapporto di Prova, il documento potrà essere consultato da utenti non PA solo al consolidamento dell'ISPEZIONE a cui è associato.

Dopo il consolidamento è possibile visualizzare i dati del Rapporto di Prova mediante il pulsante **DETTAGLIO RAPPROVA.** 

#### 2.4.5.3 Elimina RAPPROVA

Permette di eliminare fisicamente dal sistema un Rapporto di Prova indipendentemente dallo stato in cui si trova

#### *2.4.6 SANZIONI*

Funzione disponibile per VALIDATORI, ISPETTORI, CONSULTATORI (in sola consultazione) e SUPER; permette di ricercare una SANZIONE all'interno dell'archivio.

Non ci sono filtri imposti dall'applicativo per esempio su territorio di competenza etc. (tutti vedono tutto).

![](_page_27_Picture_0.jpeg)

![](_page_27_Picture_49.jpeg)

Se l'utente loggato ha il ruolo di VALIDATORE o ISPETTORE viene impostato come assegnatario sui parametri di ricerca; questo parametro può tuttavia essere cancellato se non corrisponde ai parametri di ricerca desiderati.

Selezionando il pulsante **RICERCA** viene eseguita la ricerca e vengono presentati i risultati in base ai criteri impostati.

ATTENZIONE: la creazione di una SANZIONE è possibile solo dalla videata di dettaglio degli ACCERTMANETI e delle ISPEZIONI

![](_page_27_Picture_50.jpeg)

2.4.6.1 Visualizza/modifica SANZIONE

![](_page_28_Picture_0.jpeg)

Il pulsante **VISUALIZZA/MODIFICA** permette entrare nel dettaglio di una SANZIONE. La sanzione ha una durata temporale e può assumere i seguenti stati:

BOZZA o DA NOTIFICARE (attribuito al momento della creazione di una nuova SANZIONE)

- **NOTIFICATA**
- **PAGATA**
- ANNULLATA

gestibili solo attraverso i tasti funzione (**NOTIFICA SANZIONE, PAGA SANZIONE** e **ANNULLA SANZIONE**).

![](_page_28_Picture_135.jpeg)

Le operazioni possibili (solo per utenti non in consultazione) sono gestite tramite tasti funzione:

- INSERISCI AZIONE: permette di associare nuove azioni svolte (ed allegare eventuale documento) alla verifica che stiamo visualizzando
- GESTISCI SVEGLIA: permette di inserire, modifica o eliminare una sveglia impostata sulla verifica che si sta visualizzando
- VISUALIZZA ACCERTAMENTO: permette di tornare al dettaglio dell'ACCERTAMENTO da cui è stata creata la SANZIONE. visibile solo se c'è un'ACCERTAMENTO associato
- VISUALIZZA ISPEZIONE: permette di tornare al dettaglio dell'ISPEZIONE da cui è stata creata la SANZIONE. visibile solo se c'è una ISPEZIONE associata
- NOTIFICA SANZIONE: permette di tracciare l'avvenuta notifica della SANZIONE
- PAGA SANZIONE: permette di tracciare l'avvenuto pagamento della SANZIONE
- ANNULLA SANZIONE: permette di annullare una SANZIONE modificandone lo STATO; è importante tracciare su "azioni svolte" data e motivo annullamento
- ASSEGNA A: permette di assegnare o modificare l'assegnatario della SANZIONE in questione

![](_page_29_Picture_0.jpeg)

Alla notifica della sanzione è obbligatorio confermare i dati della persona sanzionata indicando anche il motivo ed il valore economico della sanzione

![](_page_29_Picture_51.jpeg)

## *2.4.7 Inserisci azione*

Funzione richiamabile da VERIFICHE, ACCERTAMENTI, ISPEZIONI e SANZIONI.

Permette di tracciare una nuova azione ad una delle entità richiamanti (VERIFICHE/ ACCERTAMENTI/ ISPEZIONI/ SANZIONI); ad ogni azione può essere associato un documento di tipo PDF o IMG

![](_page_29_Picture_52.jpeg)

Tutte le AZIONI dichiarate vengono visualizzate in ordine cronologico nel dettaglio di VERIFICHE/ ACCERTAMENTI/ ISPEZIONI/ SANZIONI; eventuali documenti associati possono essere visualizzati cliccando alla voce nella colonna "documentazione"

![](_page_30_Picture_0.jpeg)

![](_page_30_Picture_62.jpeg)

# *2.4.8 Gestisci sveglia*

 $\bar{\bf r}$ 

Funzione richiamabile da VERIFICHE, ACCERTAMENTI, ISPEZIONI e SANZIONI. Permette inserire, modificare o eliminare una sveglia.

![](_page_30_Picture_63.jpeg)

#### *2.4.9 SVEGLIE*

Permette di vedere tutte le sveglie impostate ed associate a VERIFICHE/ ACCERTAMENTI/ ISPEZIONI/ SANZIONI in carico all'utente loggato.

Permette inoltre di vedere tutti gli ACCERTAMENTI e le ISPEZIONI non ancora prese in carico e cioè non ancora associate ad un VALIDATORE o ISPETTORE.

La pagina è in sola consultazione e permette l'accesso diretto verso l'elemento selezionato (VERIFICA/ ACCERTAMENTO/ ISPEZIONE/ SANZIONE) attraverso un link.

![](_page_31_Picture_0.jpeg)

# **CATASTO IMPIANTI TERMICI**

![](_page_31_Picture_16.jpeg)